#### **VW Data Recorder 52613599**

Copyright ©2015 Slope Indicator Company. All Rights Reserved.

This equipment should be installed, maintained, and operated by technically qualified personnel. Any errors or omissions in data, or the interpretation of data, are not the responsibility of Slope Indicator Company. The information herein is subject to change without notification.

This document contains information that is proprietary to Slope Indicator company and is subject to return upon request. It is transmitted for the sole purpose of aiding the transaction of business between Slope Indicator Company and the recipient. All information, data, designs, and drawings contained herein are proprietary to and the property of Slope Indicator Company, and may not be reproduced or copied in any form, by photocopy or any other means, including disclosure to outside parties, directly or indirectly, without permission in writing from Slope Indicator Company.

#### *SLOPE INDICATOR*

12123 Harbour Reach Drive Mukilteo, Washington, USA, 98275 Tel: 425-493-6200 Fax: 425-493-6250 E-mail: solutions@slope.com Website: www.slopeindicator.com

#### **Contents**

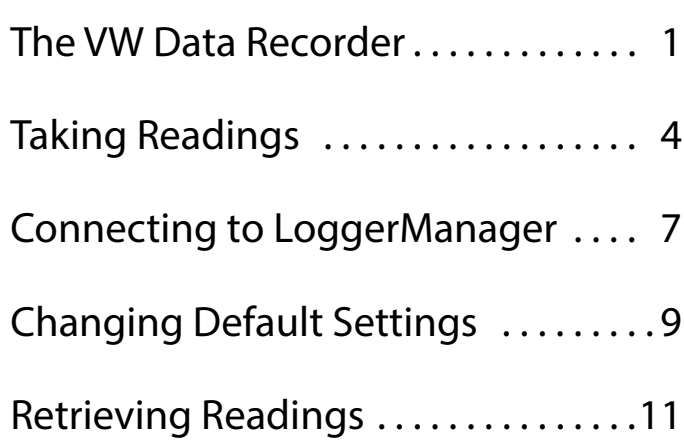

### The VW Data Recorder

Introduction The VW Data Recorder is a recording readout for vibrating wire sensors. The VW Data Recorder Manager program, which is supplied on CD with the Recorder, is used to transfer readings from the Recorder to a PC.

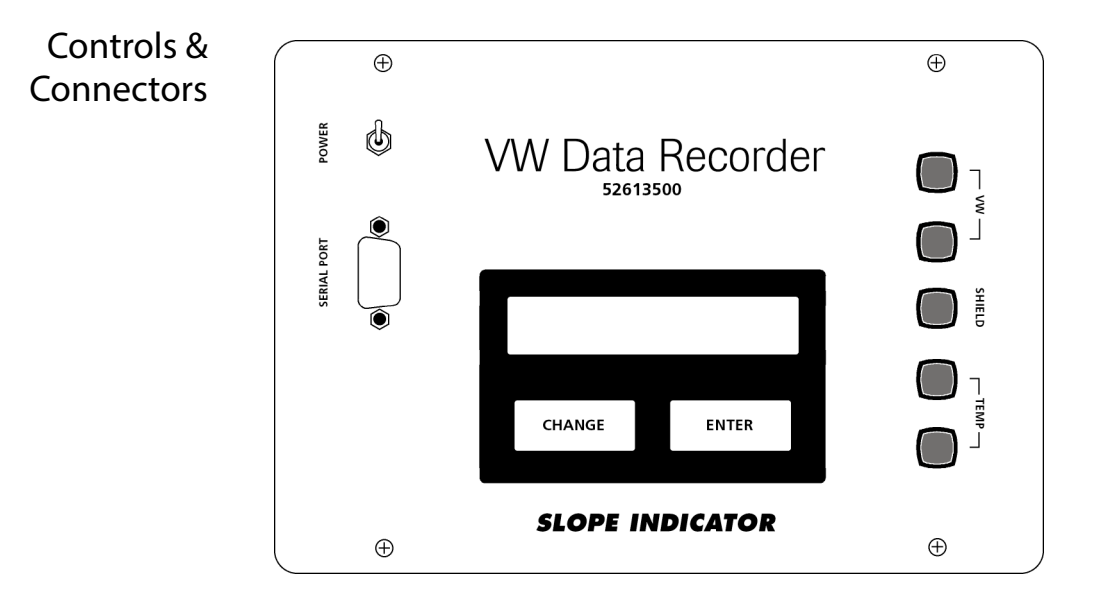

Power Switch The power switch toggles power on and off.

If no keys are pressed for a period of time, the Recorder goes into standby mode. To restore full power, press any key, or switch the Recorder off and on. When you are finished taking readings, switch the recorder off.

Serial Port and Serial Interface Cable The serial port is used for communication with a PC. Use the supplied serial interface cable to connect the serial port on the Recorder to the serial port on your computer.

> The cable is a standard "modem" cable that can be found at any computer supply store. Slope Indicator's part number for the cable is 50306869.

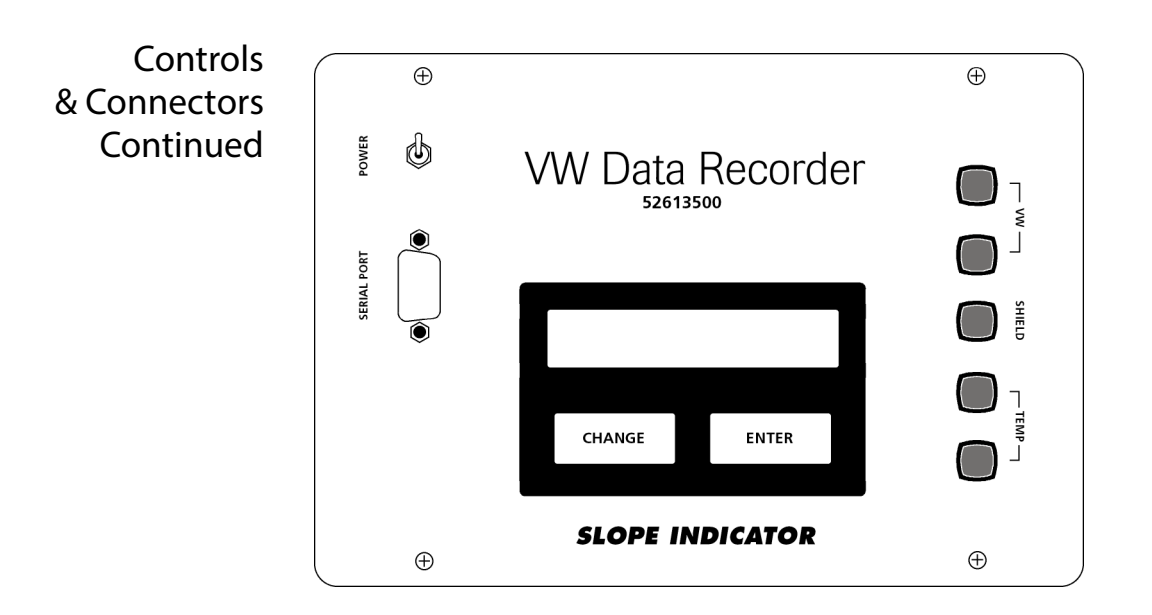

Binding Posts Connect signal cable from the sensor directly to the binding posts on the right side of the front panel. The table below shows the wire colors for Slope Indicator's standard signal cable:

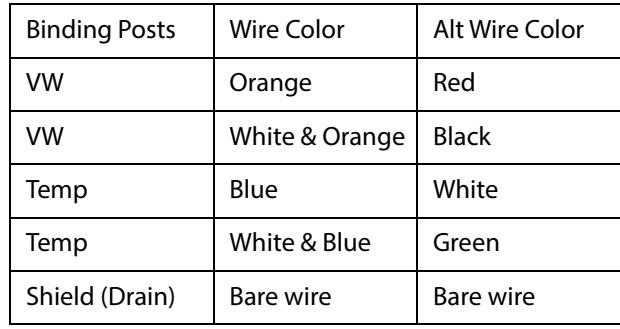

#### Optional Jumper Cable with Alligator Clips

If you have the optional jumper (52613550) with alligator clips, connect the jumper to the binding posts on the panel. Then connect the clips to the signal cable from the sensor.

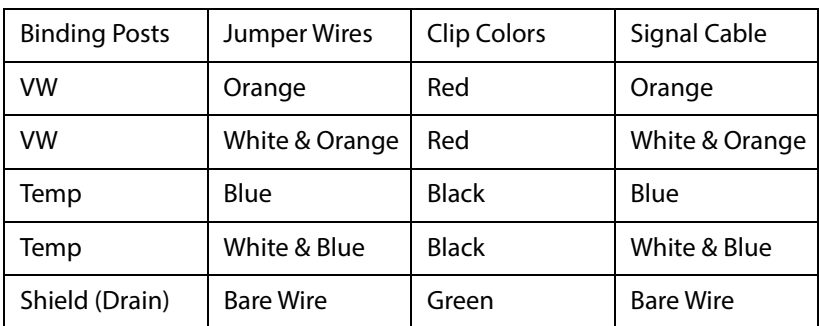

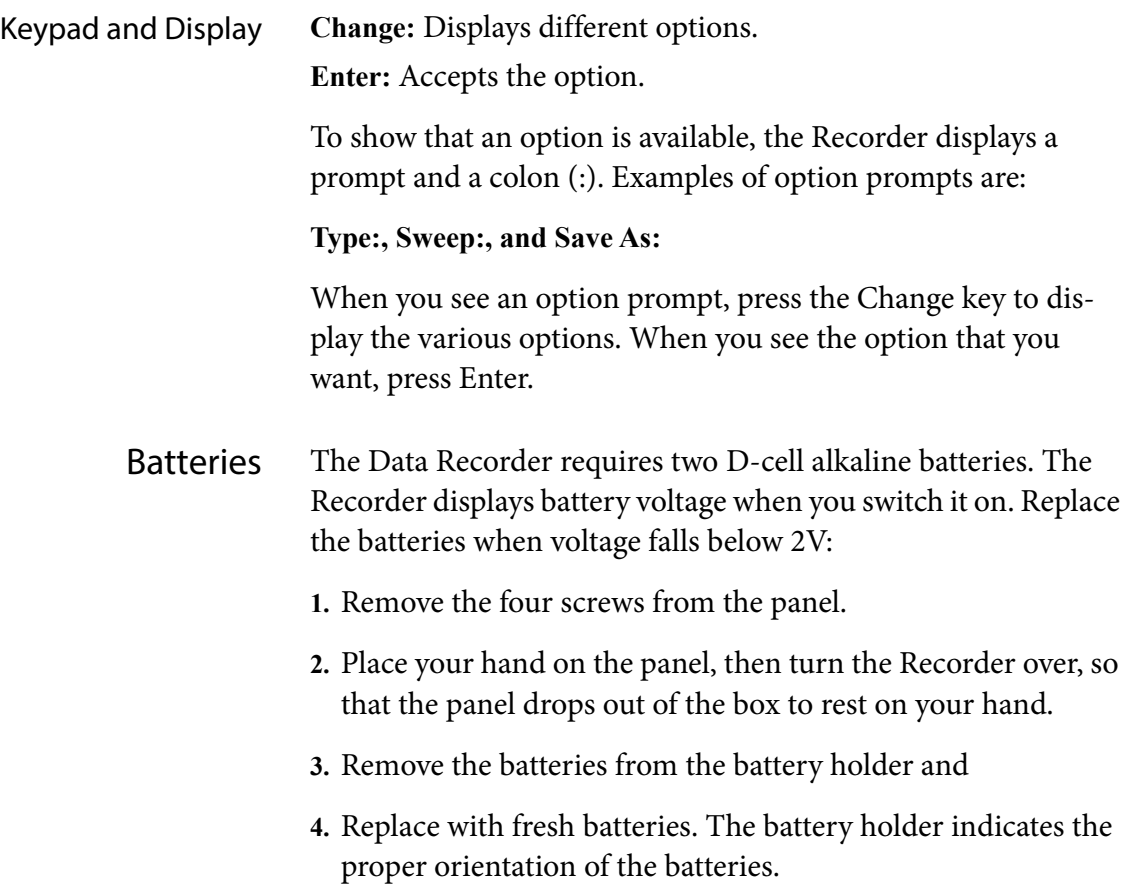

## Taking Readings

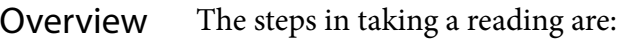

- **1.** Connect sensor signal cable to the recorder.
- **2.** Choose frequency units and temperature sensor.
- **3.** Choose a sweep frequency, if necessary
- **4.** Observe the reading.
- **5.** Record the reading.

Connect Signal Cable Connect signal cable from the sensor to the binding posts on the front panel. Connect the shield wire if the reading is unstable.

> Strip off about 75 mm (3") of the outer jacket of the cable so that wires are long enough to connect to the posts. The table below shows wire colors for Slope Indicator's standard signal cables:

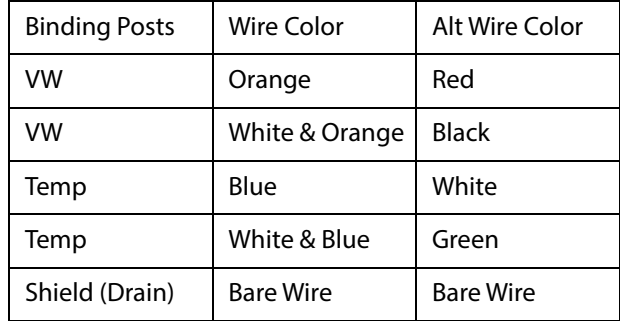

Choose Type Switch on the Recorder and press Enter. At the Type prompt, choose the appropriate frequency and temperature settings. Press Change to display a different combination. Press Enter to select the option that is displayed.

**Hz + Thermistor:** The usual choice for Slope Indicator sensors.

 $Hz2 + The$  rmistor: The displayed is actually  $Hz^2$  / 1000.

**VWSG: uStrain + Thermistor:** Microstrain units for Slope Indicator's spot-weldable strain gauge. Not suitable for any other strain gauge. Use Hz or Hz $^2$  for other strain gauges.

**Hz + RTD:** For Slope Indicator sensors before 1998.

 $Hz2 + RTD$ : The value displayed is actually  $Hz^2$  / 1000.

**VWSG: uStrain + RTD:** Microstrain units for Slope Indicator's spot-weldable strain gauge. Not suitable for any other strain gauge. Use Hz or  $\text{Hz}^2$  for other strain gauges. If temperature reading is strange, try uStrain + Thermistor setting.

#### Choose a Sweep Frequency

By exciting the sensor with a sweep of frequencies rather than a single pluck, the Recorder decreases the chance of error due to harmonics. However, it is necessary to choose the correct sweep range.

Check your sensor calibration sheet to find the highest and lowest frequencies in the calibration. Then choose the sweep that includes those frequencies.

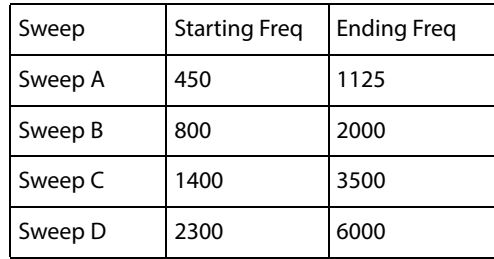

Typical sweep ranges for Slope Indicator sensors are listed in the table below. Note that most sensors work with sweep C:

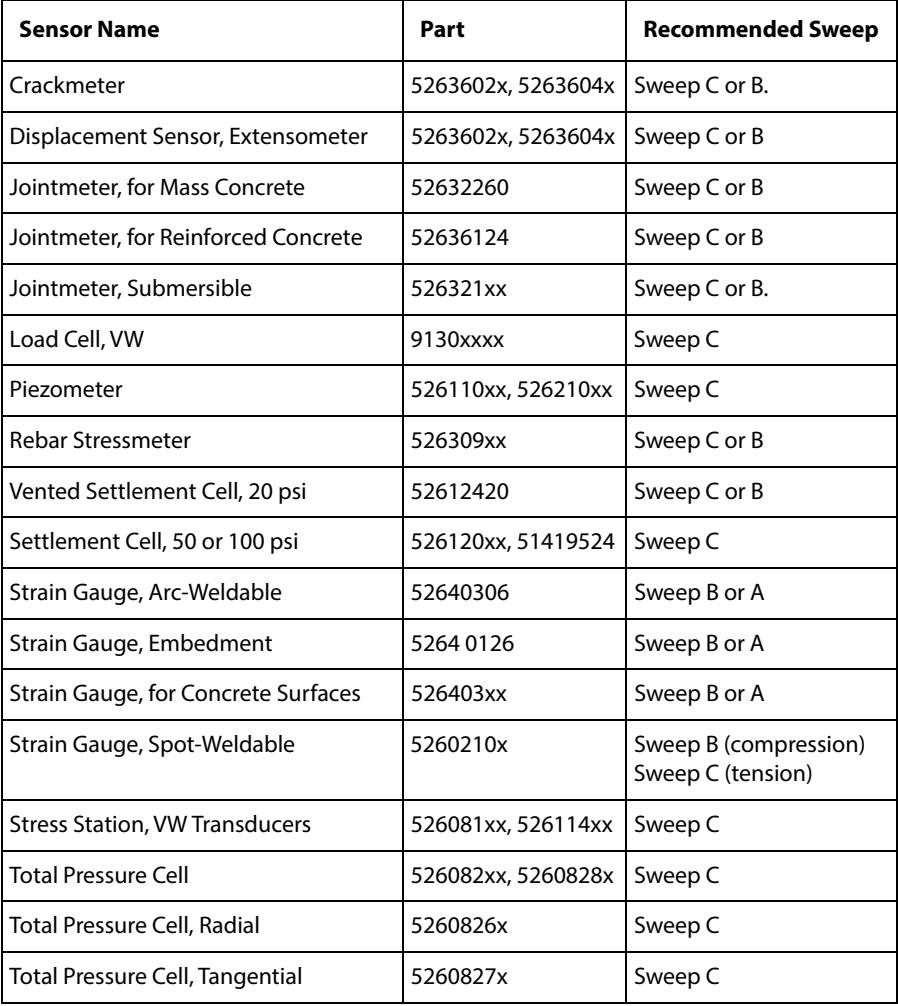

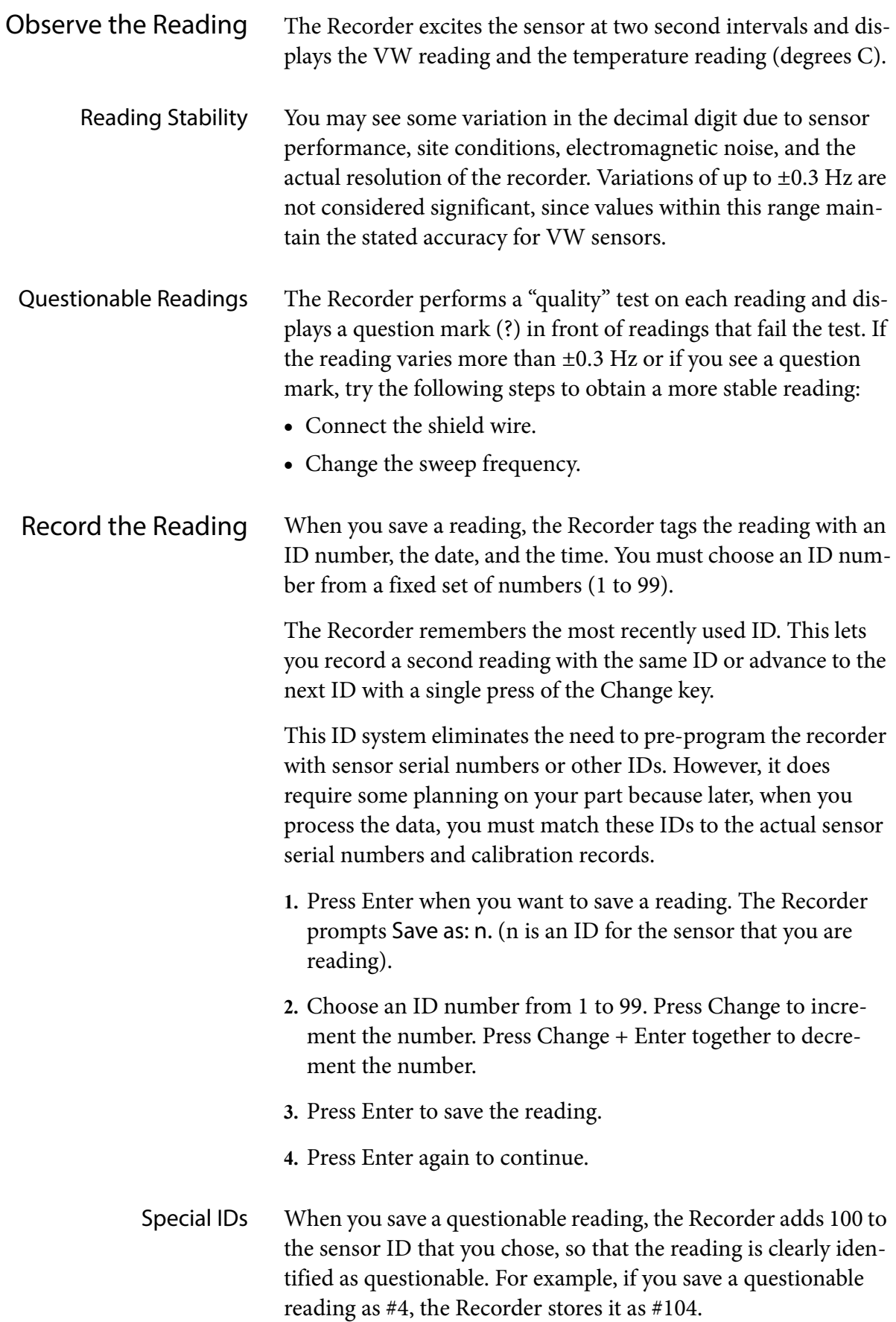

# Connecting to LoggerManager

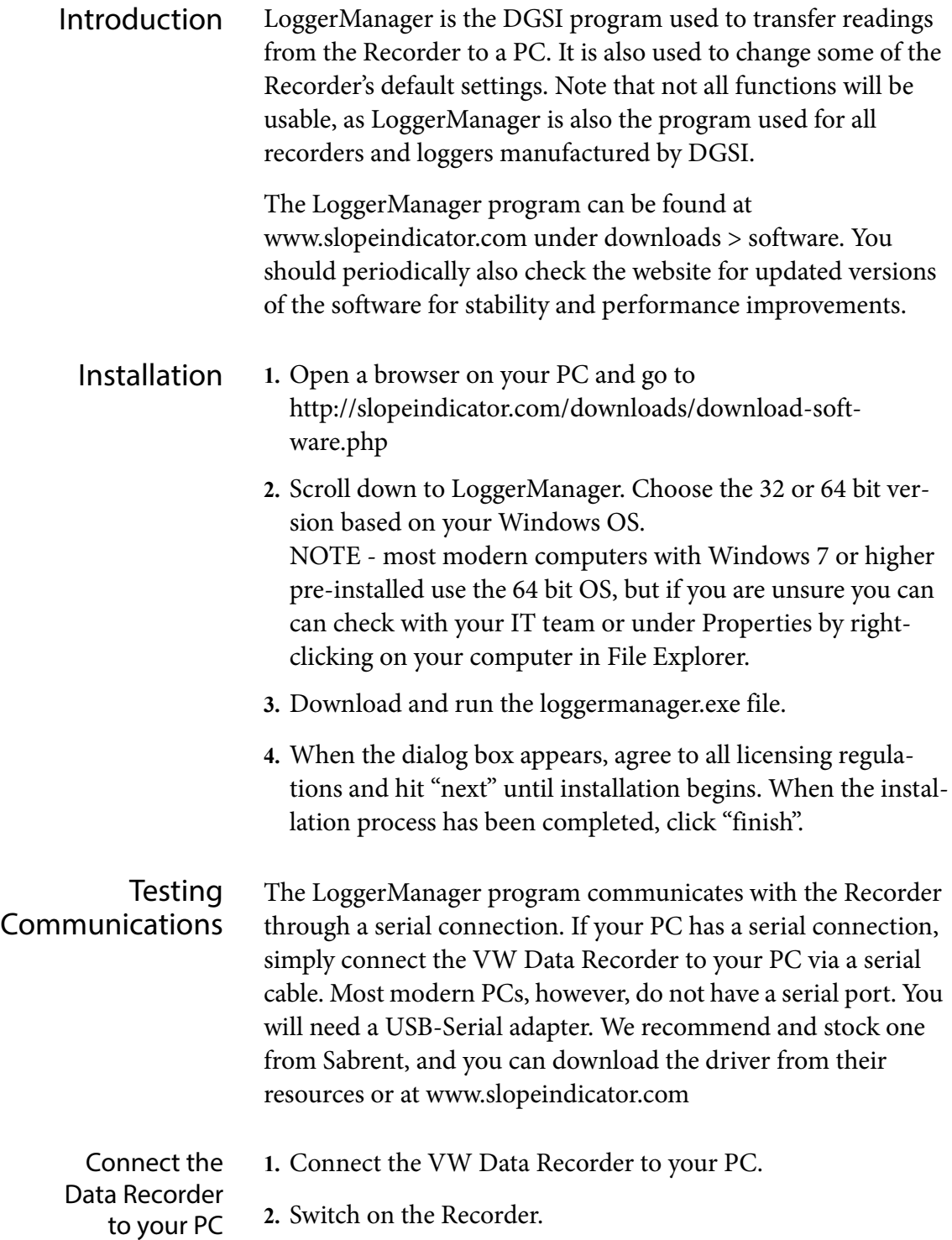

Start the Program **1.** Open LoggerManager on your PC..

- **2.** Click on Device Type on the horizontal toolbar at the top. Select VW Data Recorder.
- $\overline{ }$   $\overline{ }$   $\overline{ }$   $\overline{ }$   $\overline{ }$ Logger Manager V1.12.5 翡 File Options Device Type Comm Setup Stations Help Selected Device: VW MiniLogger SetUp **Check Sensors** Retrieve Readings Exit ×.
- **3.** Click Comm Setup on the horizontal toolbar

at the top of the menu screen. Select the correct COM port (if this is your first time connecting the device, it will be the highest numbered COM port, remember this number for future connections).

**4.** You are now ready to edit the setup to your specific configuration needs in the Set Up menu.

NOTE - Your Main Menu will have "Check Sensors" grayed out, as that LoggerManager feature is not supported by the VW Data Recorder.

VW Data Recorder, 2015/12/15 8

## Changing Default Settings

- Overview The LoggerManager program lets you edit some of the Recorder's default settings. The most important of these is the Recorder's clock, since it is used to time-stamp recorded readings.
	- **1.** Connect the Recorder to your PC and turn it on.
	- **2.** Start the Manager Program.
	- **3.** Click on the "Setup" button on the home screen. A screen similar to the one at right appears.

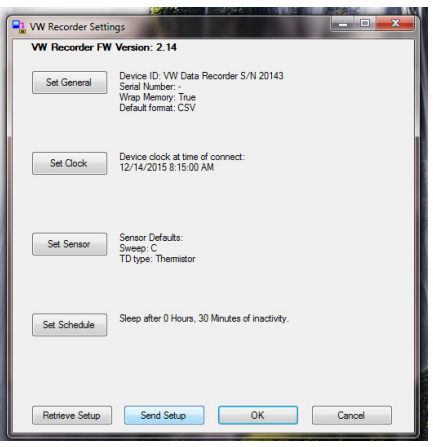

**4.** Click on any of the four buttons to edit a setting.

Text to the right of each button shows the current values of the settings.

Set General Device ID: Enter an identifier for the Recorder. This ID does not appear in the data file.

> **Serial Number:** Factory issued serial number.

**FW Version:** The VW Data Recorder firmware version installed. Updates will be periodically released for download at www.slopeindicator.com.

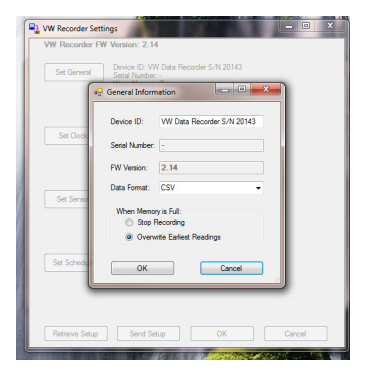

**Data Format:** The format the VW Data Recorder will export readings to. Default, CSV, is readable by many spreadsheet programs, including Excel.

**When Memory is Full:** Select whether you want the VW Data Recorder to overwrite records (oldest first) or not record new readings.

Set Sesnor This dialog lets you set a default sweep frequency and temperature device. Note that both settings can be changed via the Recorder's keypad.

> **Sweep Frequency:** Choose a default sweep frequency. Most sensors use the "C" sweep, but yours may not.

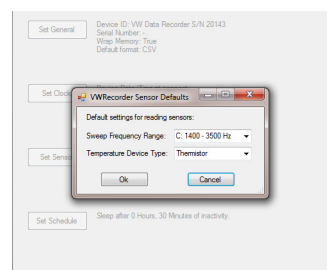

You can find a list of sensors and recommended sweep frequencies in "Taking Readings" section of the manual.

**Default temperature device:** Choose Thermistor or RTD.

Set Clock Click the "Match Computer" button to synchronize the Recorder's clock with your computer's clock.

> To set a different time, click in the date and time fields, type in values, and click OK. The date display format in the dialog is controlled by the short date set-

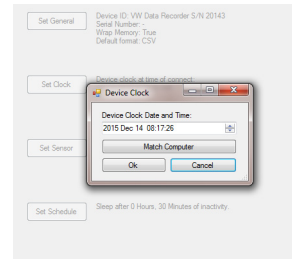

ting in Windows (Control Panel > Regional Settings > Date).

## Retrieving Readings

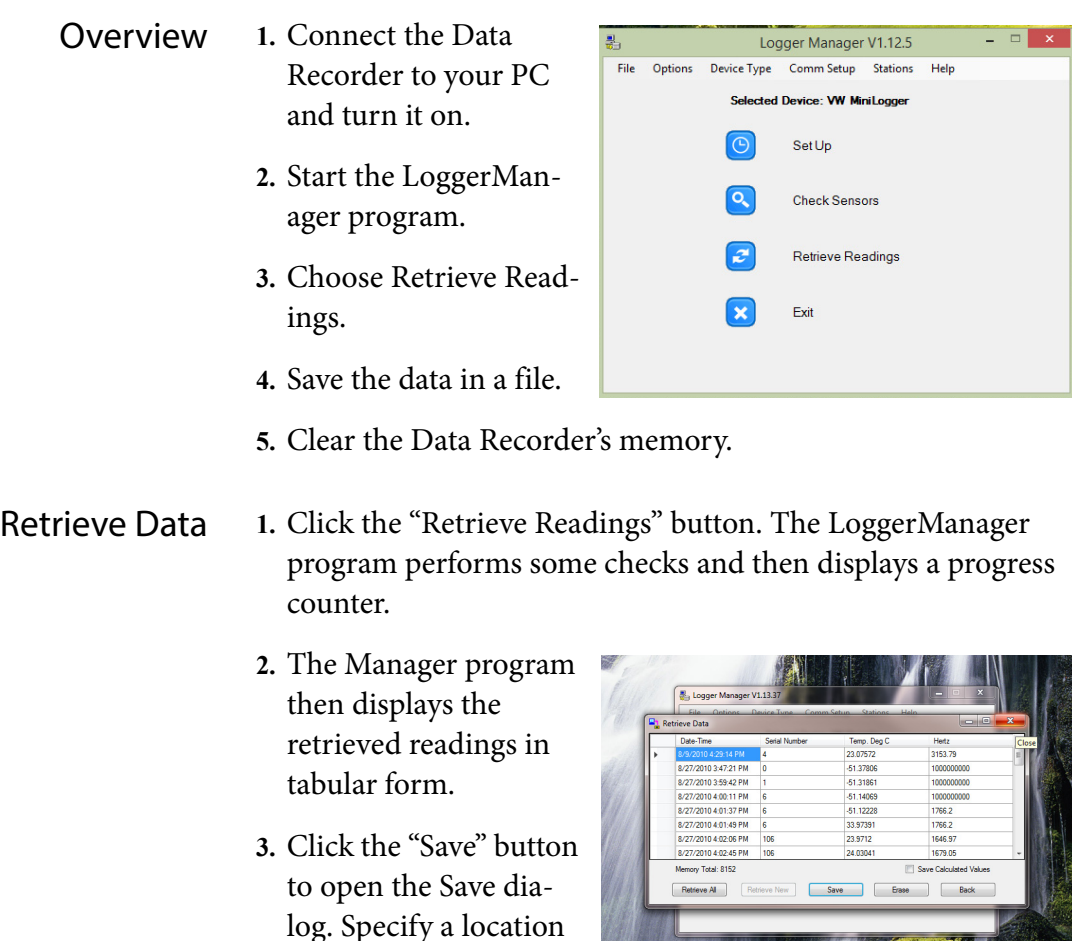

click the dialog's Save button. The Manager program confirms when the readings are saved.

**ANDERSON** 

Clear Memory Click the Erase button to clear the Recorder's memory.

and file name, then